آموزش پیشخوان وردیرس

铒

(قسمت سوم <sup>—</sup> منوی رسانه)

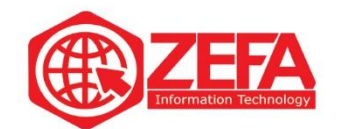

## **آموزش پیشخوان [وردپرس \)مدیریت](https://wprahnama.com/2740/%d8%a2%d9%85%d9%88%d8%b2%d8%b4-%d9%be%db%8c%d8%b4%d8%ae%d9%88%d8%a7%d9%86-%d9%88%d8%b1%d8%af%d9%be%d8%b1%d8%b3-%d9%85%d8%af%db%8c%d8%b1%db%8c%d8%aa-%d9%88%d8%b1%d8%af%d9%be%d8%b1%d8%b3-%d9%82-2/) وردپرس(** – **قسمت سوم** – **منوی رسانه**

در این قسمت به صفحه اصلی پیشخوان وارد میشویم که شامل بخش های زیر هست و آنها را با هم مرور می کنیم .

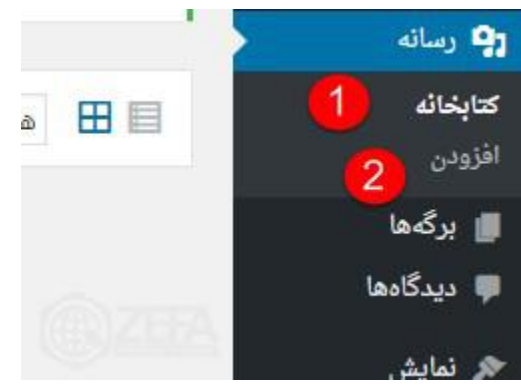

کتابخانه: در این قسمت پرونده های چند رسانه ای نگهداری می شوند .

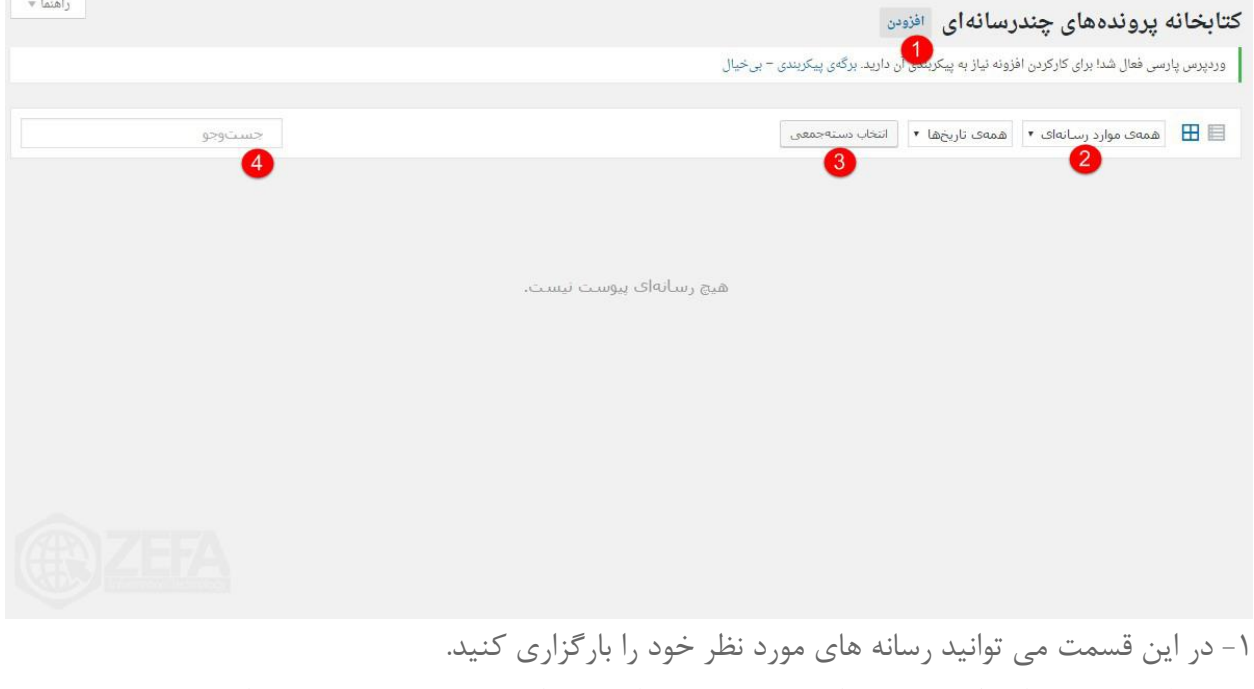

-۲ با کلیک بر روی این گزینه می توانید رسانه مورد نظر خود را ) صوتی ، تصویری و ...( انتخاب کنید .

www.zefa.ir

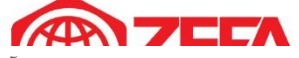

-۳ در این قسمت می توانید رسانه های مورد نظر خود را انتخاب و آن ها را به طور دسته جمعی حذف کنید . -۴ در این قسمت می توانید رسانه مورد نظر خود را جست و جو کنید .

## **افزودن**

در این قسمت می توانیم رسانه مورد نظر خود را آپلود کنیم.

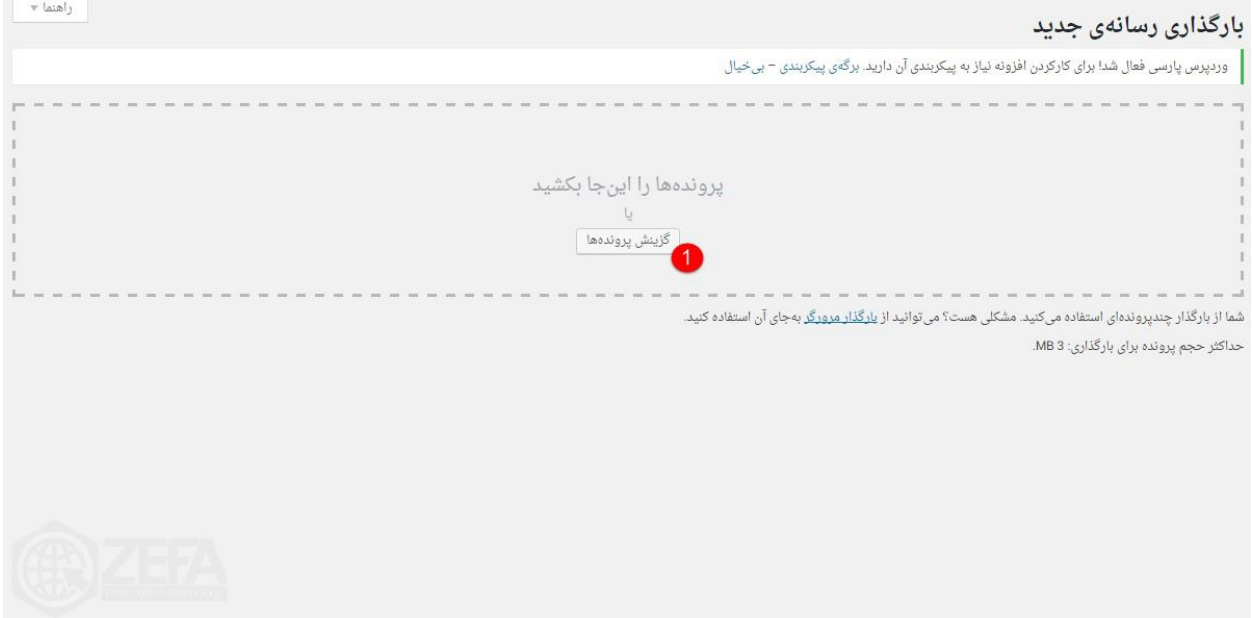

-۱ با کلیک بر روی این گزینه می توانید رسانه های مورد نظر خود را بارگذاری کنید .